# CDQ halibut, single permit landing report

#### **Go to: <http://elandingst.alaska.gov/elandings/Login>**

Enter the following user ID and password:

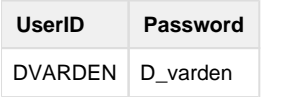

#### **Scenario**

A longline vessel (ADF&G# 44441) is delivering 800 lbs of head on/gutted CDQ halibut (with ice/slime) to the Pisces Plant in Cordova. One CFEC card holder is making the delivery. All 800 lbs of the halibut are being sold. All of the catch was made in Stat Area 705703.

#### **Create a new landing report by logging in and choosing the operation called The Pisces Plant.**

Click on the Groundfish Landing Report button.

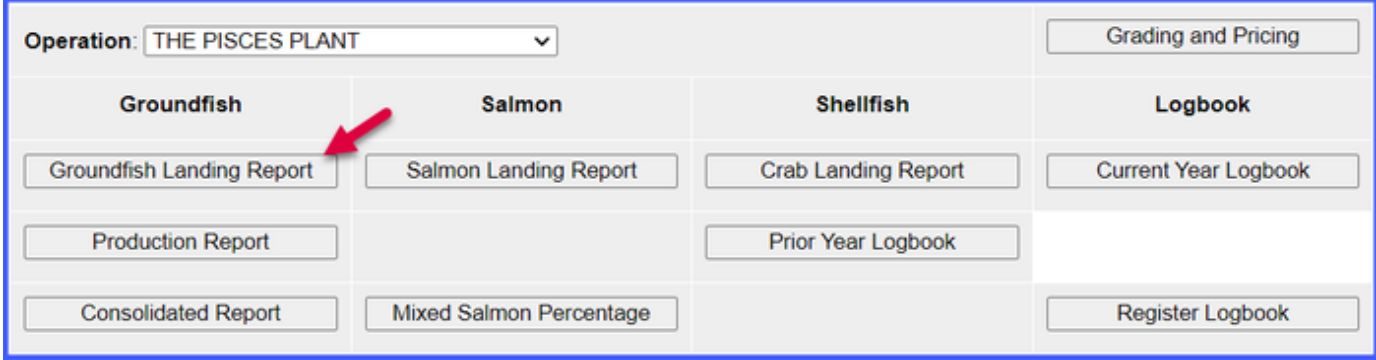

#### **Enter Vessel Information**

Please use different fishing dates than those displayed in the exercise (no future dates).

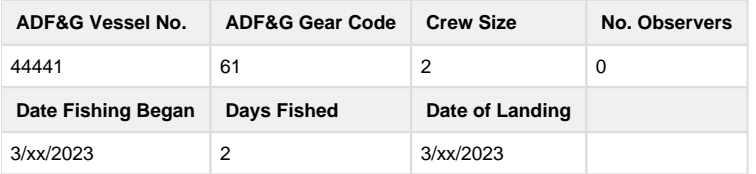

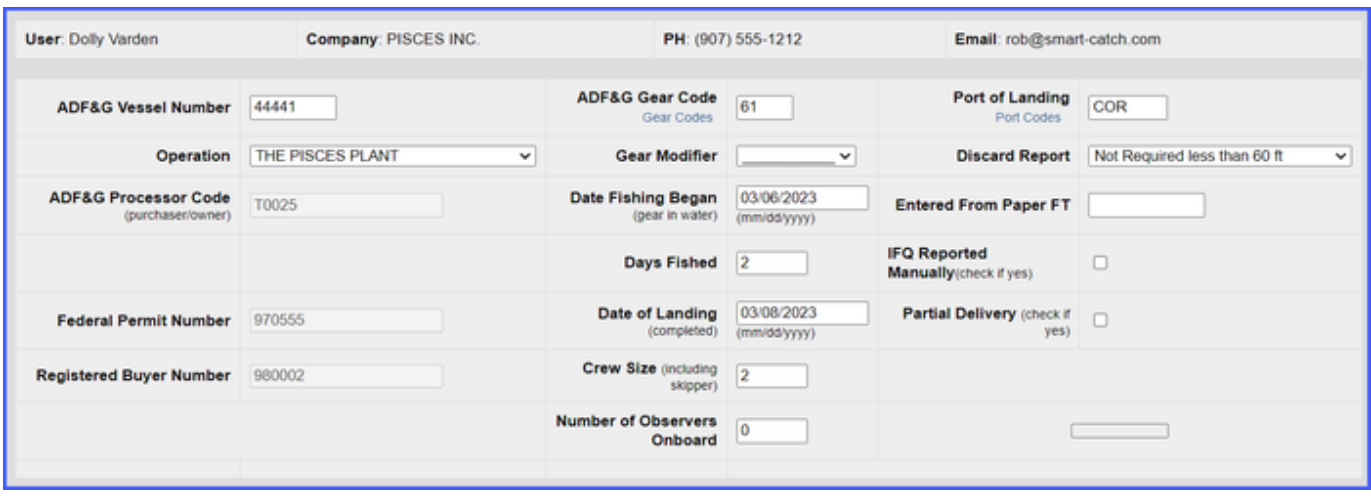

### **Enter Permit Information**

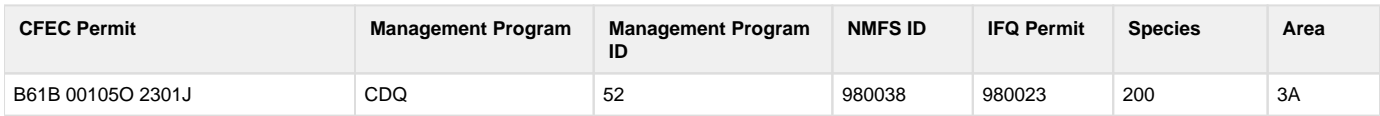

## **Enter Species Code 200 and Fishery Area 3A**

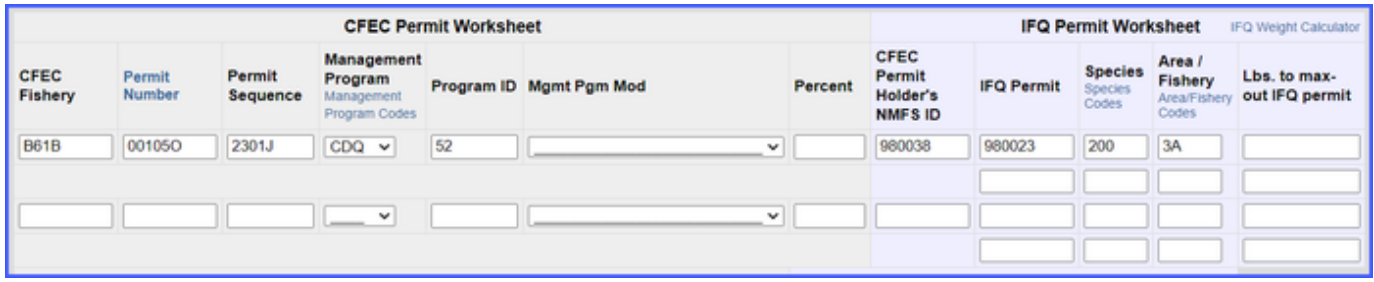

## **Enter Statistical Area & Save**

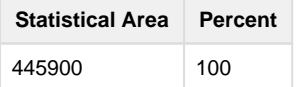

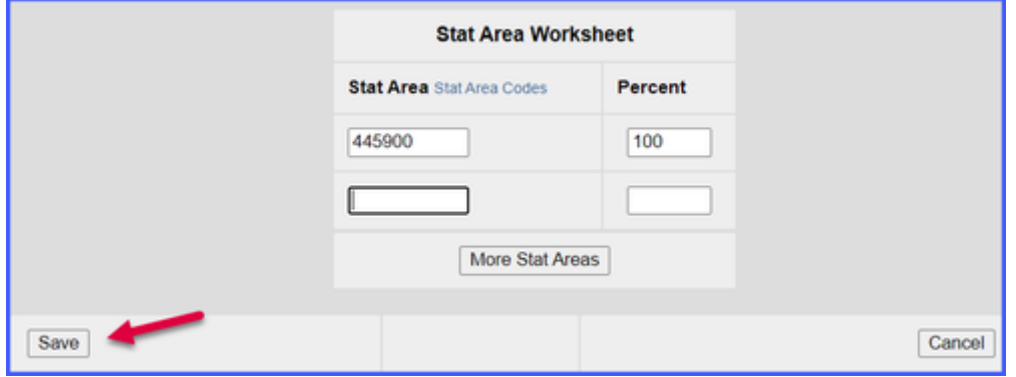

**Click on the Add/Edit Itemized Catch button.**

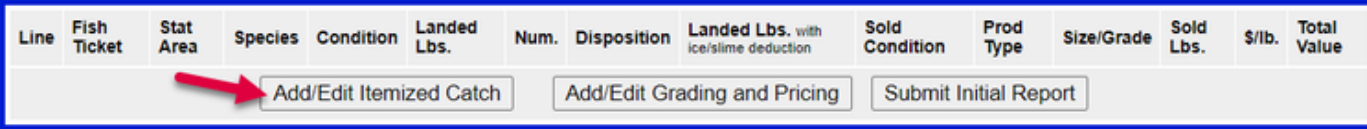

## **Add Line Item information. Click on Save.**

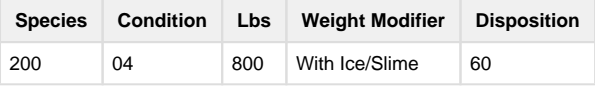

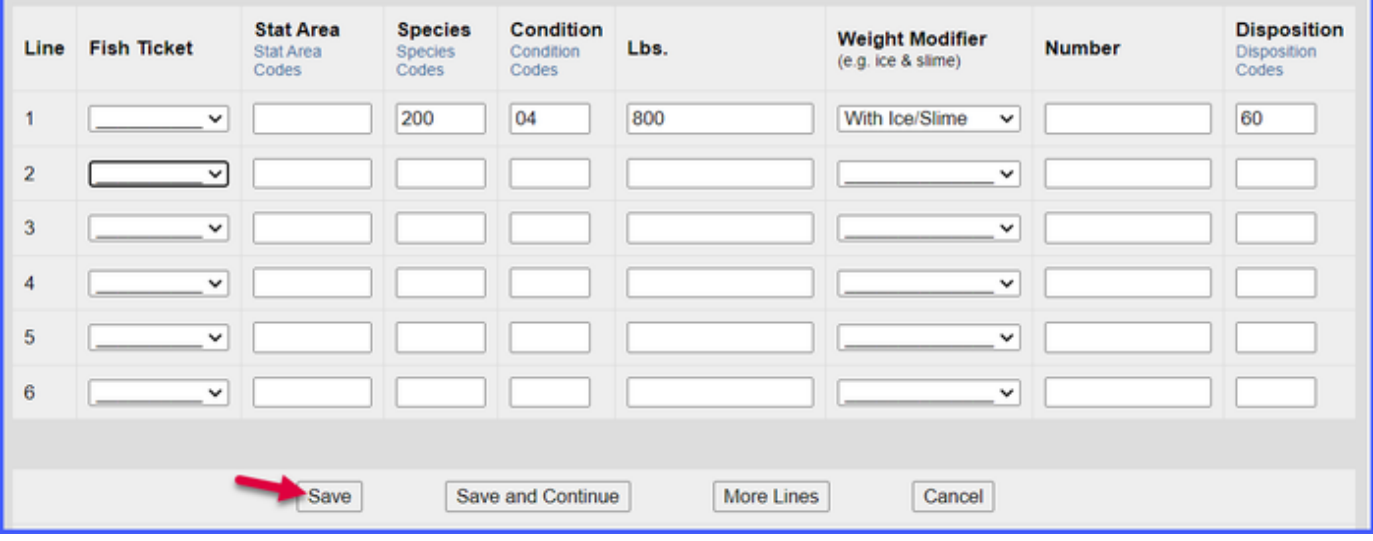

**If you didn't select a fish ticket in the previous step click on the Allocate Permits button**

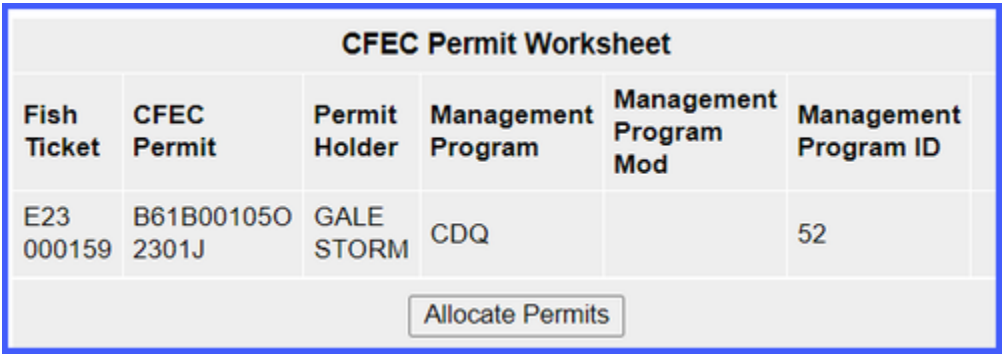

**Click on the Submit Initial Report button.**

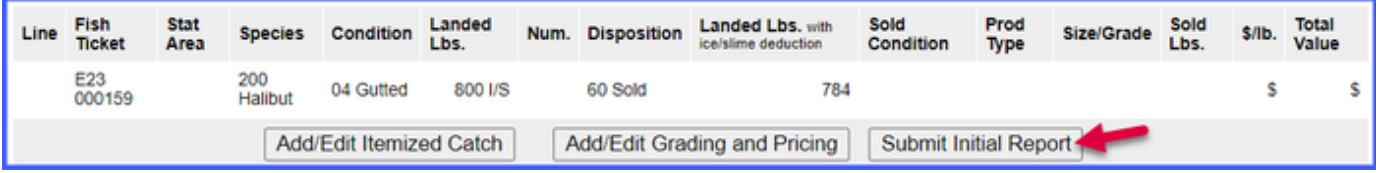

**Scroll down to the bottom of the page and click on the Generate IFQ Report button to generate your reports**

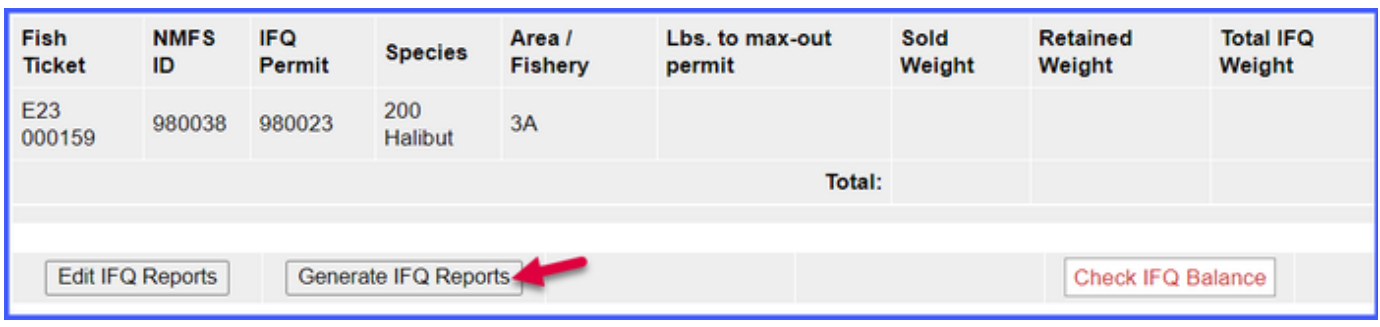

### **Verify the information you have entered is correct and click on the Submit IFQ Reports button to submit your IFQ report.**

At the top of the Groundfish Report Display screen you should see a warning message that states "Are you sure you want to submit your IFQ reports".

• Scroll down to the bottom of the screen verify your information is correct and click on the Submit IFQ Reports button.

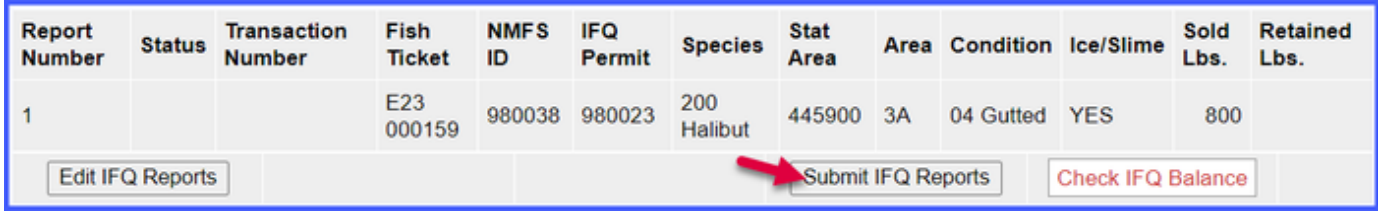

Next you will scroll to the middle of the screen and click on the Submit Final Report button.

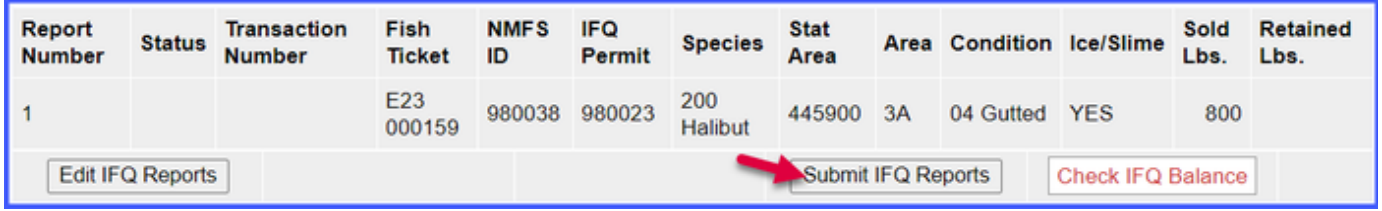

**You will need to print the IFQ landing report receipt by clicking on the View Receipts to Print button, as shown below.**

You can also print an IFQ Permit report as well. This works particularly well when there are multiple IFQ permits in one landing report.

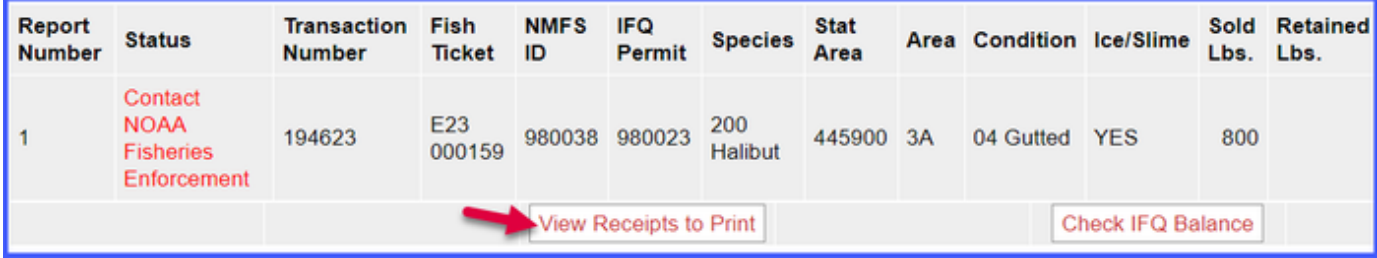

**Print the fish ticket by clicking on the link in blue text in the CFEC Permit Worksheet box.**

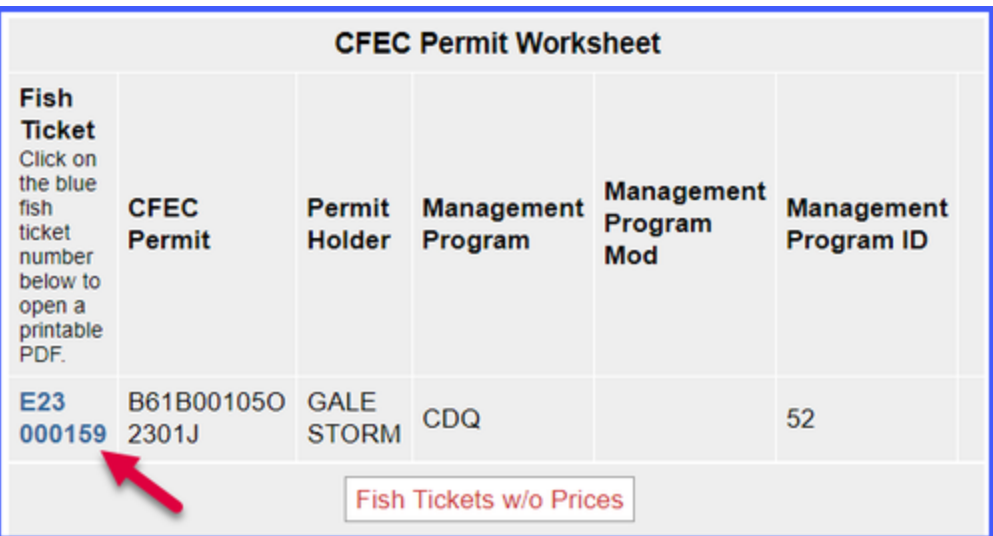

Once you have printed your IFQ landing report receipt and fish ticket, you're almost done!

Printing out the Observer Fee PDF is the last step you'll need to take. It should take no more than 20 minutes before they populate.

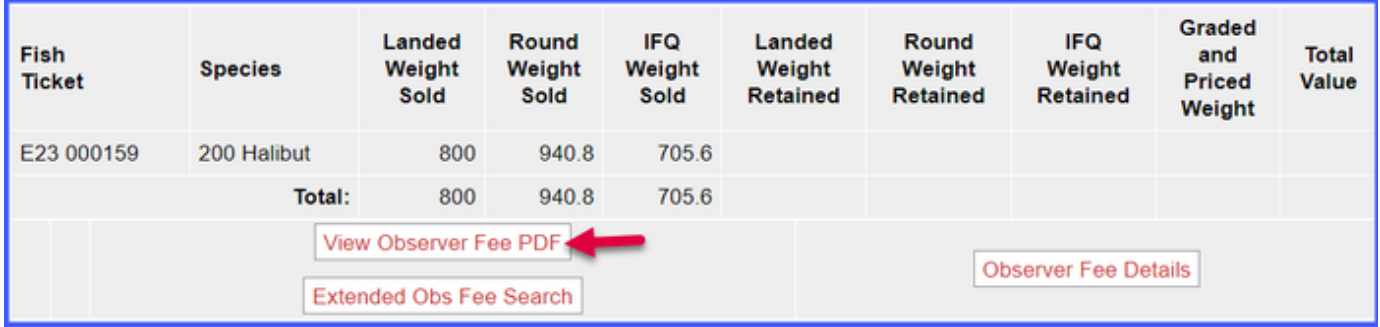

NOTE: In the training environment you will always get a message to contact NOAA OLE when landing IFQ halibut or sablefish due to the PNOL requirement.

To download the PF instruction for this training scenario, please click on the link below: